# **Position-Maintain Position-to-Person Relationship PO13**

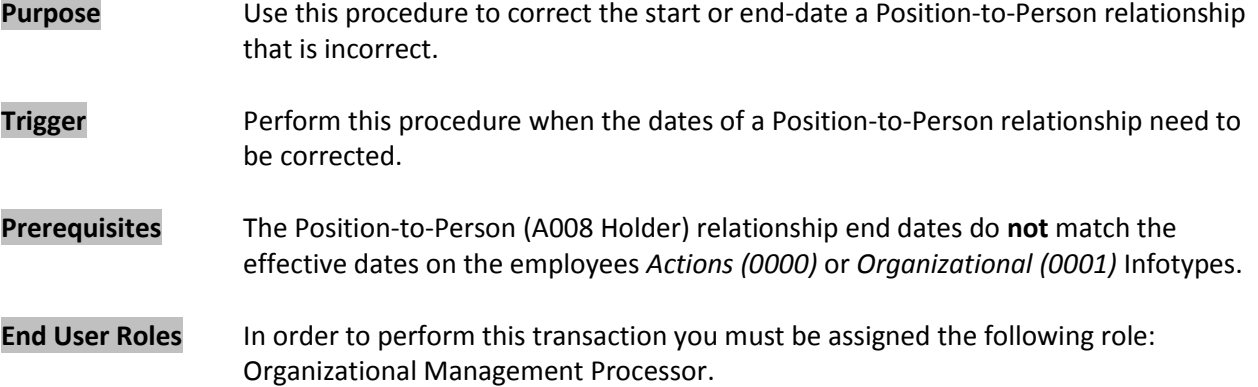

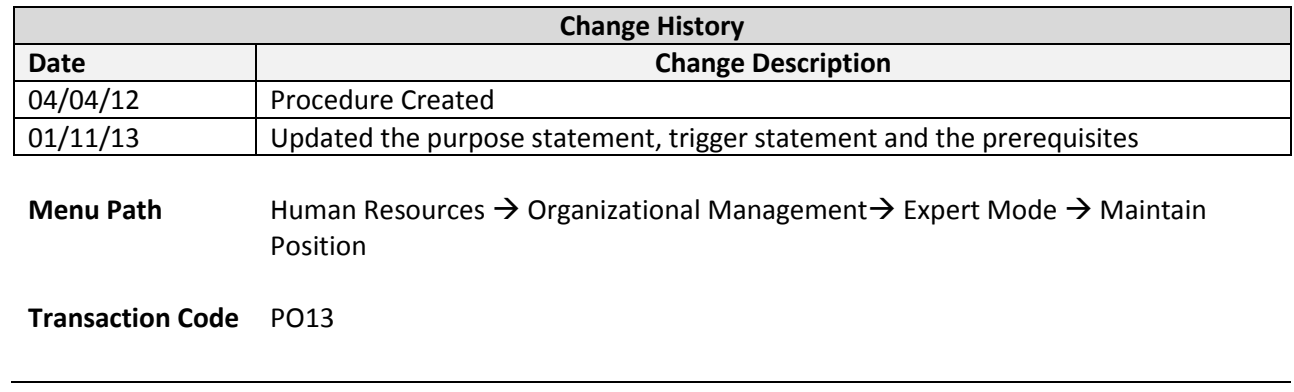

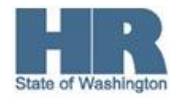

### **Helpful Hints**

The system may display three types of messages at various points in the process. The messages you see may differ from those shown on screen shots in this procedure. The types of messages and responses are shown below:

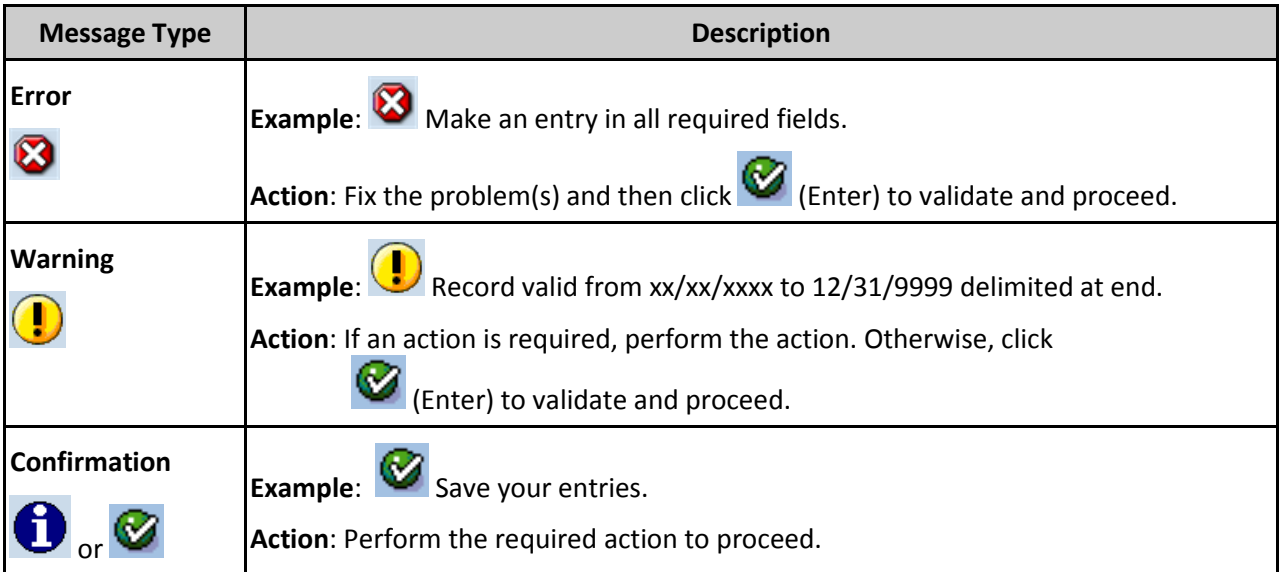

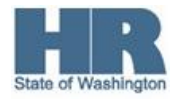

#### **Scenario:**

An employee has separated from your agency; yet is appearing in the **Flexible Employee Data Report as** active. Upon review, it is discovered that the employees **Position-to-Person** relationship was not enddated properly and their **Position - to - Person** relationship end date does not match the end date on the employees *Actions (0000) or Organizational Assignment (0001)* Infotypes.

## **Procedure**

1. Start the transaction using the above menu path or transaction code **PO13**.

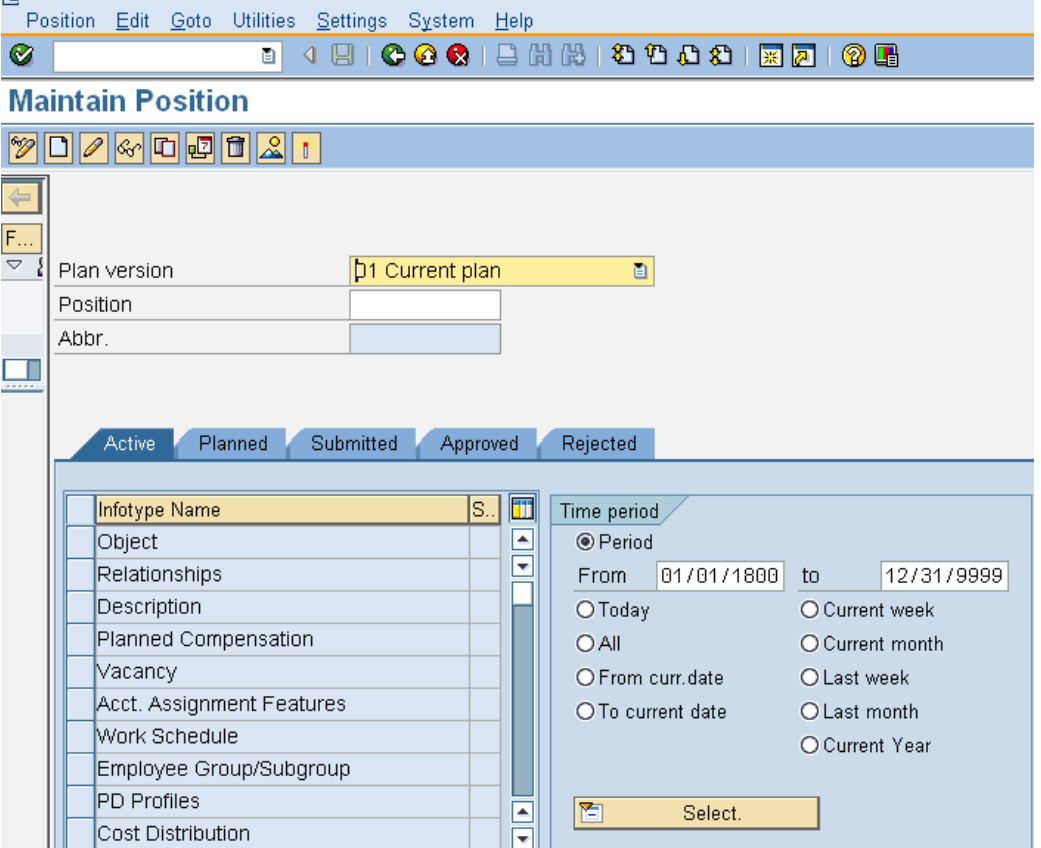

2. Complete the following fields:

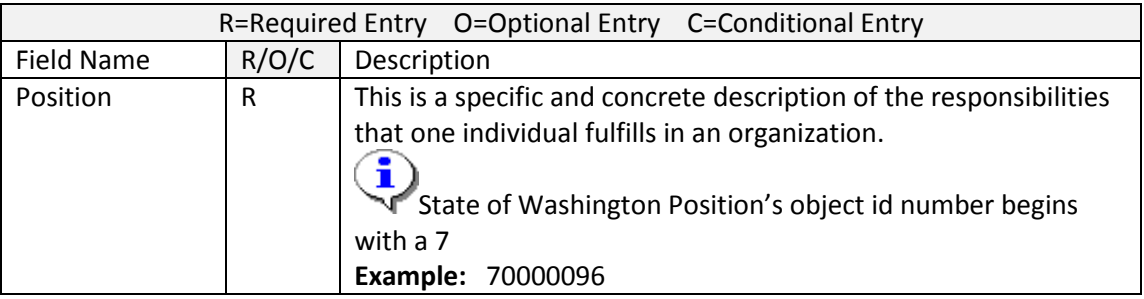

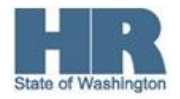

- 3. Click  $\bigotimes$  (Enter) to validate the information.
- 4. Click the box to the left  $\overline{\mathbf{R}\text{e}}$  differentiationships to select.
- 5. Click the radio button to the left  $\overline{\textcircled{All}}$  to select.

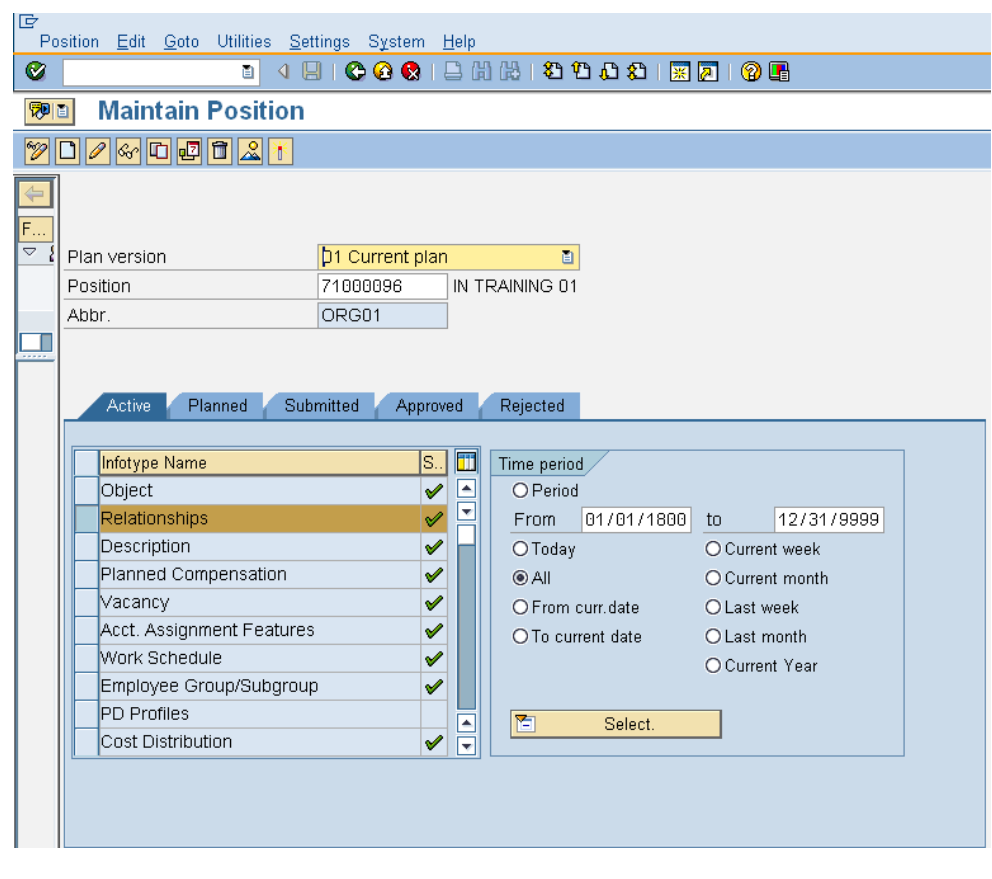

6.

Click (Overview) to list **all** relationships.

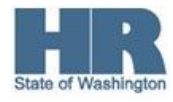

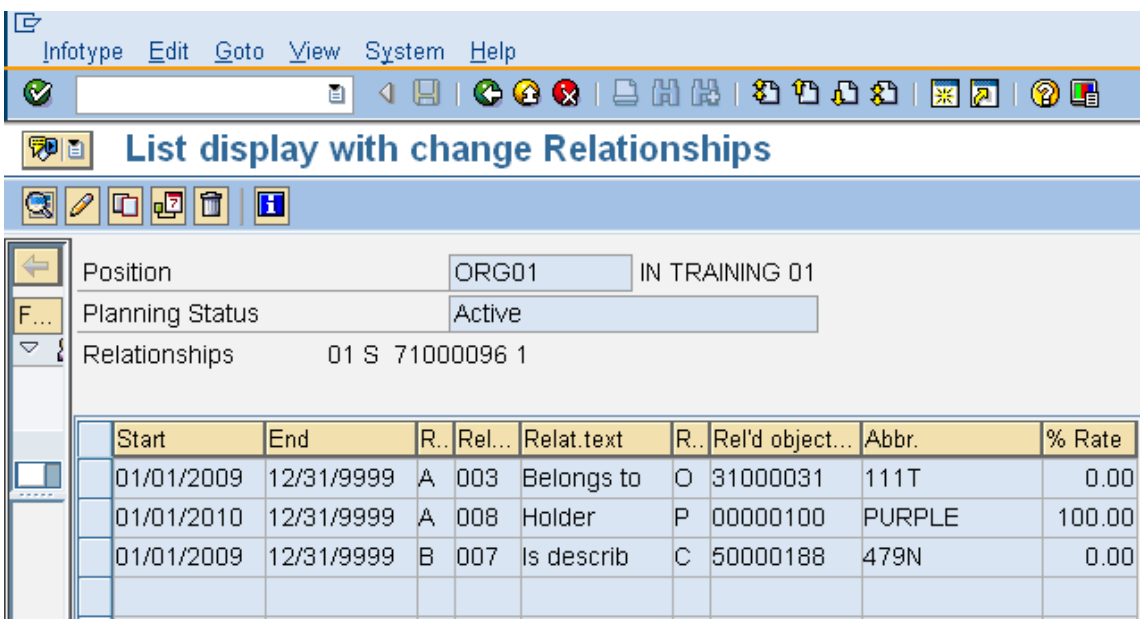

7. Click the box to the left of the **Position-to-Person** releationship (A008) to change.

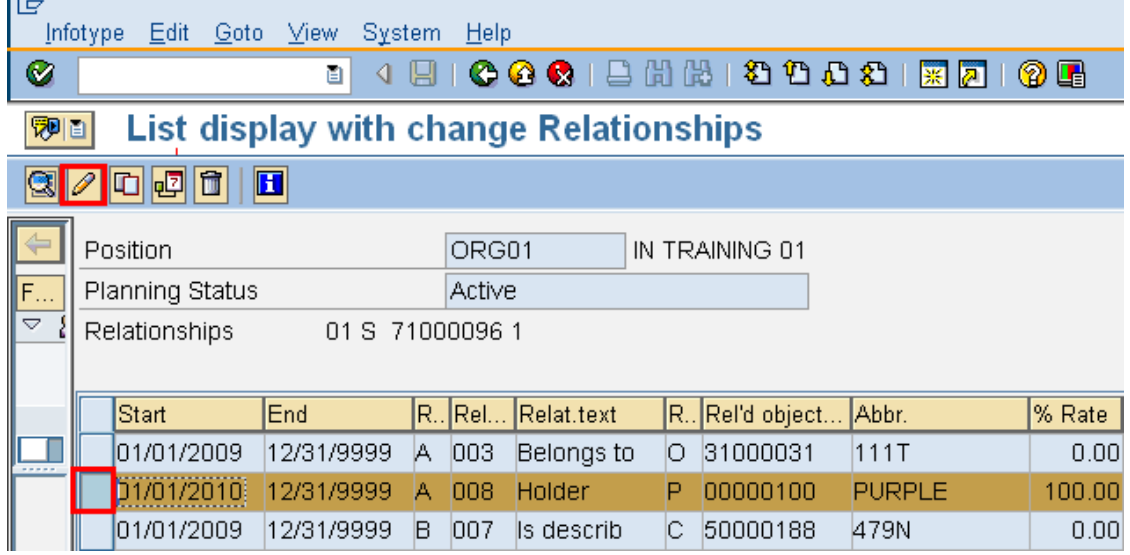

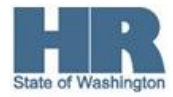

# 8. Complete the following field:

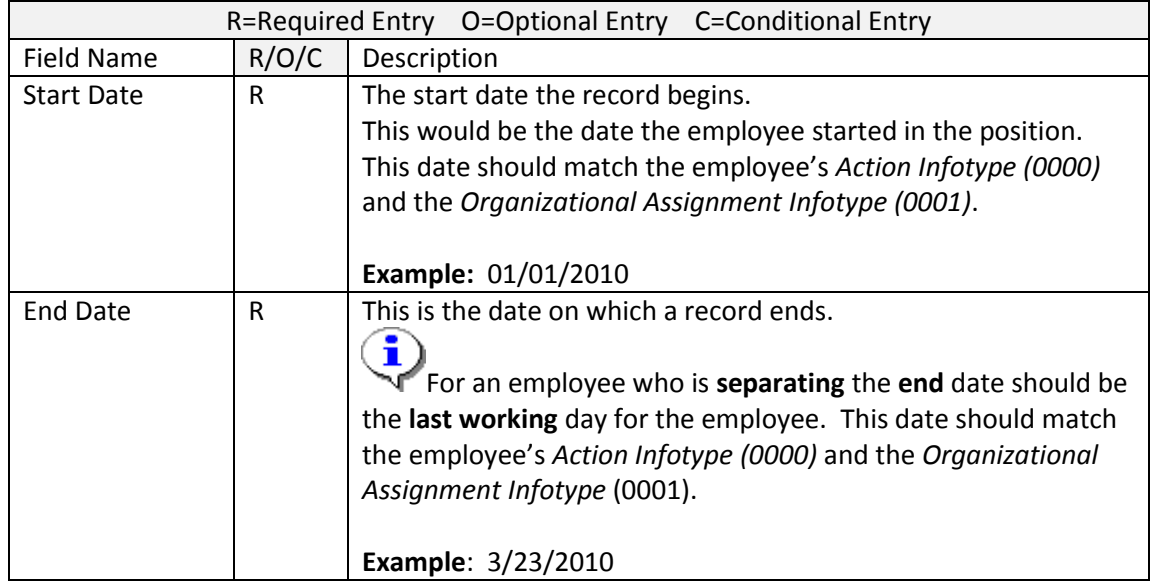

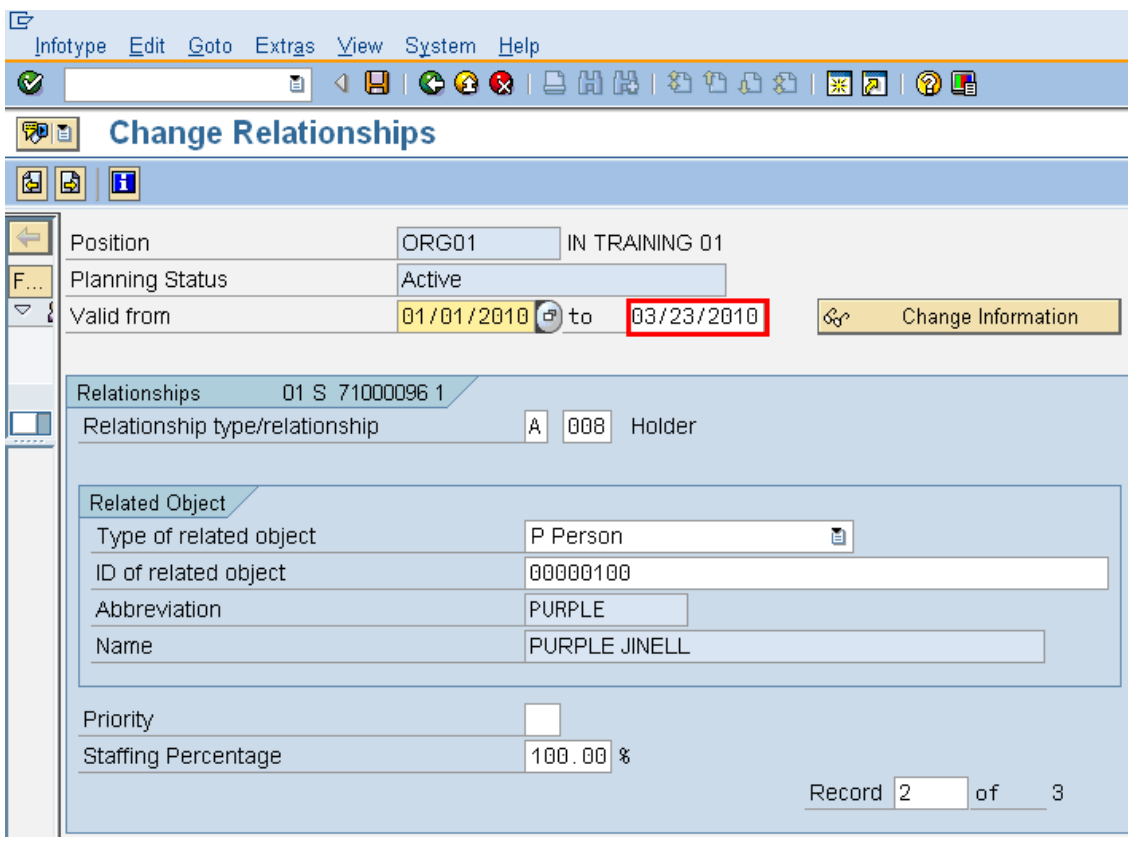

9. Click **(Enter)** to validate entries.

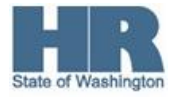

10. Click **[14]** (Save) to save entries.

11. The **Create Vacancy** pop-up may appear. If the position is vacant click **yes,** otherwise click **no.**<br>  $\Box$ 

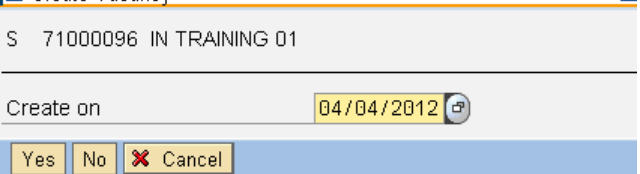

12. You will be taken back to the *List Display with change Relationships* screen. Click (Exit) to return to the SAP Easy Access Screen.

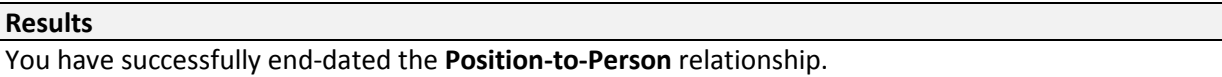

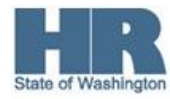